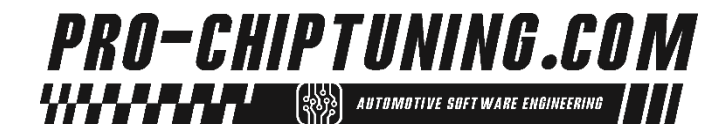

# BEDIENUNGSANLEITUNG

# CAN-QUERY VW BUS DISPLAY

**fürHardware Version V1.08 Stand: 06.05.2024–V1.03 Download-Link: https://www.pro-chiptuning.com/download/CAN\_QUERY\_ANLEITUNG.pdf**

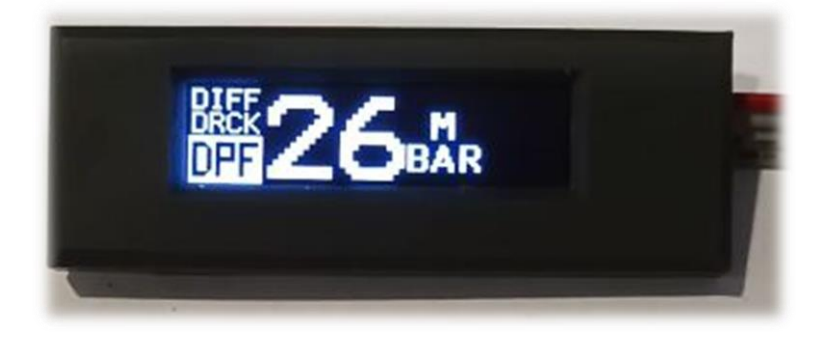

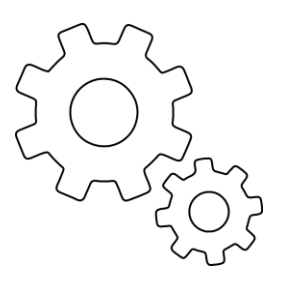

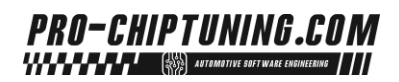

# Inhalt

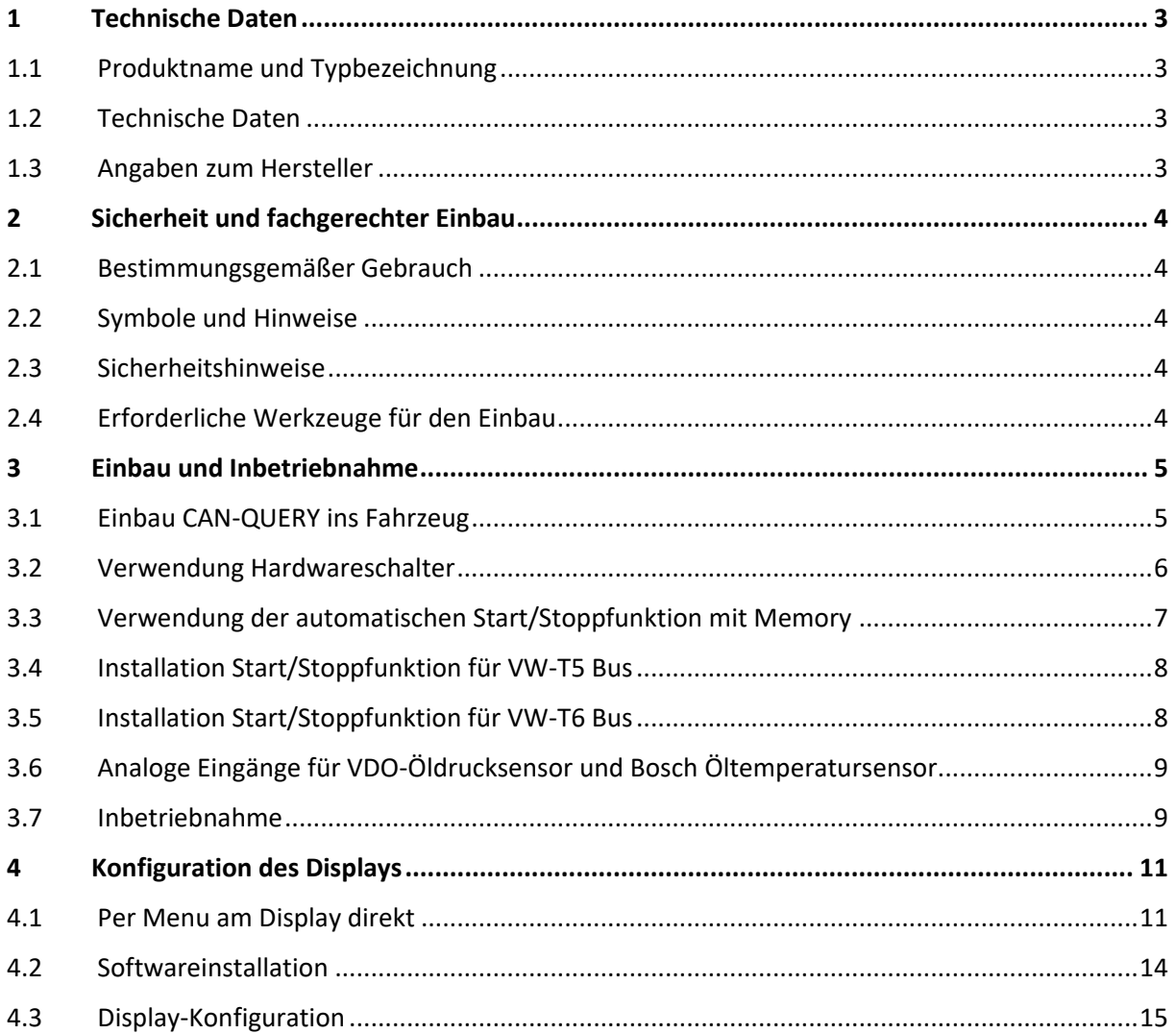

# PRO-CHIPTUNING.COM

## <span id="page-2-0"></span>1 Technische Daten

# <span id="page-2-1"></span>1.1 Produktname und Typbezeichnung

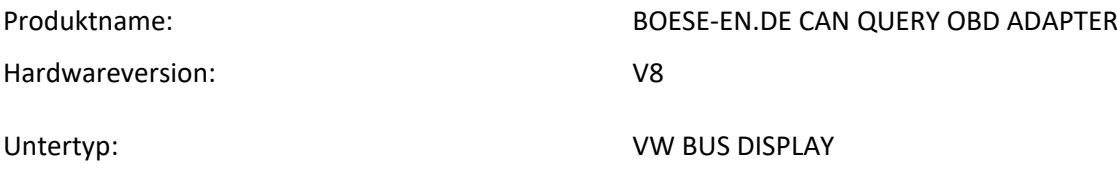

#### <span id="page-2-2"></span>1.2 Technische Daten

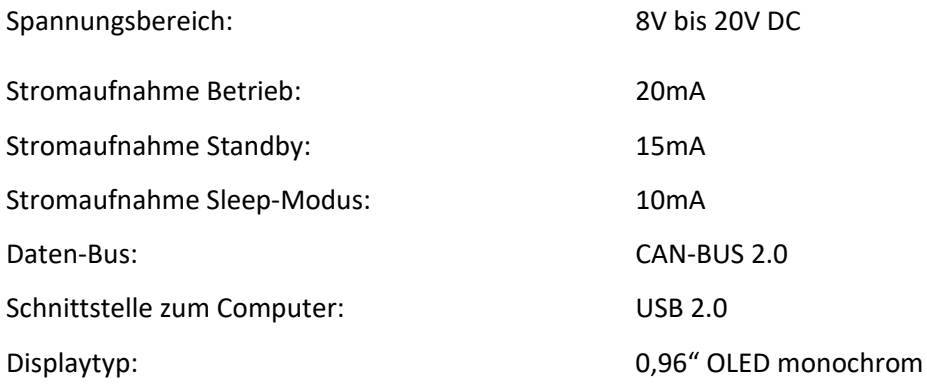

# <span id="page-2-3"></span>1.3 Angaben zum Hersteller

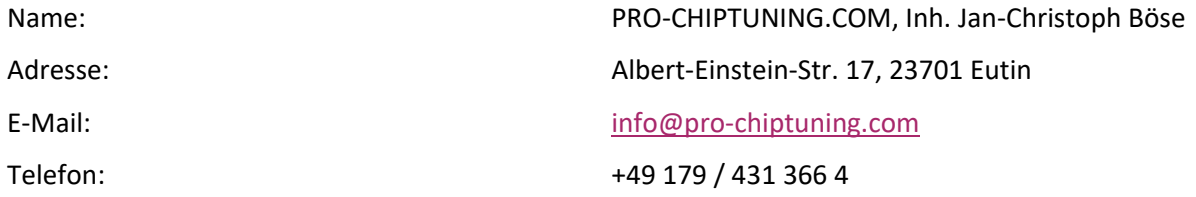

# <span id="page-3-0"></span>2 Sicherheit und fachgerechter Einbau

#### <span id="page-3-1"></span>2.1 Bestimmungsgemäßer Gebrauch

Das Gerät ist System zur Visualisierung von Messwertblöcken an elektronischen Systemen am Kraftfahrzeug. Über eine Diagnoseschnittstelle stellt es eine Verbindung zur Fahrzeugelektronik her und bietet Zugang auf verschiedene Messwerten. Des Weiteren kann der Fehlerspeicher ausgelesen und gelöscht werden. Das Gerät ist für den Festeinbau gedacht. Nach Einbau des Display gilt es als eine Einheit mit dem Fahrzeug.

#### <span id="page-3-2"></span>2.2 Symbole und Hinweise

Die Anleitung verwendet Symbole, Signalworte und Hinweise, um vor Gefährdungen zu warnen und einen sicheren Betrieb zu gewährleisten. Nachfolgend sind die Symbole dargestellt und erläutert.

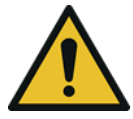

#### **GEFAHR**

Dieses Signalwort kennzeichnet eine unmittelbar drohende Gefahr. Nichtbeachten kann zu schwersten bis tödlichen Verletzungen führen.

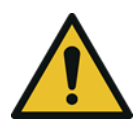

#### **WARNUNG**

Dieses Signalwort kennzeichnet eine unmittelbar drohende Gefahr. Nichtbeachten kann zu schweren Verletzungen führen.

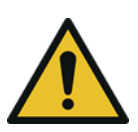

#### **VORSICHT**

Dieses Signalwort kennzeichnet eine unmittelbar drohende Gefahr. Nichtbeachten kann zu leichten Verletzungen führen.

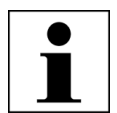

#### *HINWEIS*

Dieses Symbol kennzeichnet eine unmittelbar drohende Gefahr. Nichtbeachten kann zu Sachschäden führen.

#### <span id="page-3-3"></span>2.3 Sicherheitshinweise

Verwenden Sie das Gerät nicht während der Fahrt sondern nur im Fahrzeugstillstand, da es während der Fahrt zu gefährlichen Situationen kommen kann. Lesen und befolgen Sie die Anweisungen dieser Betriebsanleitung, um das Gerät sicher zu betreiben. Führen Sie keine eigenständigen Umbaumaßnahmen oder Reparaturen am Gerät durch.

### <span id="page-3-4"></span>2.4 Erforderliche Werkzeuge für den Einbau

Folgende Werkzeuge sind erforderlich um das CAN-QUERY Display einbauen zu können: PH1 Kreuzschraubenzieher zum Öffnen des OBD-Dongles, Schlitzschraubendreher 1,4mm (für den Klemmblock für die Anschlussleitungen für den Taster und des Start/Stopp Moduls), eine Kombizange (zum Zusammenpressen des Stromdiebs für das Start/Stoppmodul), ggf. eine Durchziehhilfe (für die Anschlussleitung Start/Stoppmodul und für das Flachbandkabel zum Display), ggf. Hebelwerkzeug aus Kunststoff (um Amaturenbrettteile heraushebeln zu können).

# <span id="page-4-0"></span>3 Einbau und Inbetriebnahme

#### <span id="page-4-1"></span>3.1 Einbau CAN-QUERY ins Fahrzeug

Der Einbau des Gerätes ins Fahrzeug erfordert keine besonderen Kenntnisse und ist, je nach gewählter Ausstattung, innerhalb von wenigen Minuten durchführbar.

Führen Sie im ersten Schritt das Flachbandkabel des OLED-Displays hinter den Verkleidungsteilen des Fahrzeugs entlang. Das Display ist beliebig platzierbar (außer es sind entsprechende Einbaurahmen für die Leerblenden bestellt worden – Diese einfach vorsichtig aushebeln und den Rahmen einstecken).

Sollte das Display nicht durch die gewünschten Öffnungen passen, ist es ebenfalls möglich, das Flachbandkabel vom Hauptgerät zu trennen.

Schrauben Sie hierzu alle 4 Schrauben des Gehäusedeckels auf und ziehen Sie anschließend das Flachbandkabel vom Stecksockel herunter. Die Platine samt Stecker ist in die jeweilige Gehäusehälfte nur hineingesteckt. Die Platine kann also vollständig ausgebaut werden.

So lässt sich das Kabelende leichter durch die Fahrzeugverkleindung hindurchführen.

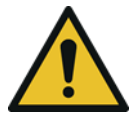

Achten Sie beim Zusammensetzen drauf, dass das Flachbandkabel nicht eingeklemmt wird!

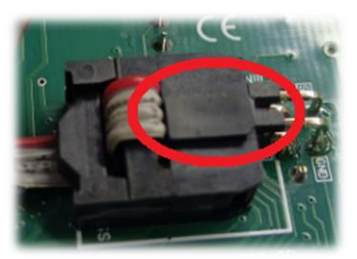

Achten Sie beim Zusammensetzen darauf, dass die Kunststoff-Nase am Flachbandkabel nach oben gerichtet sein muss!

Sobald das Kabel hinter der Fahrzeugverkleidung verlegt

wurde, können Sie nun das Displaymodul aufkleben. Entfernen Sie hierzu die Folie des Klebebandes auf der Rückseite des

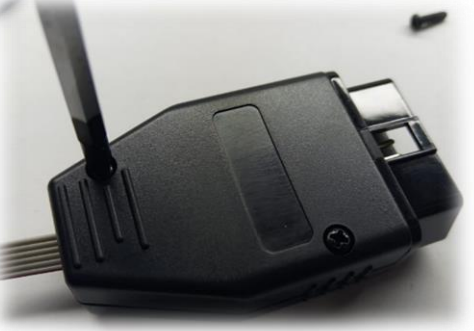

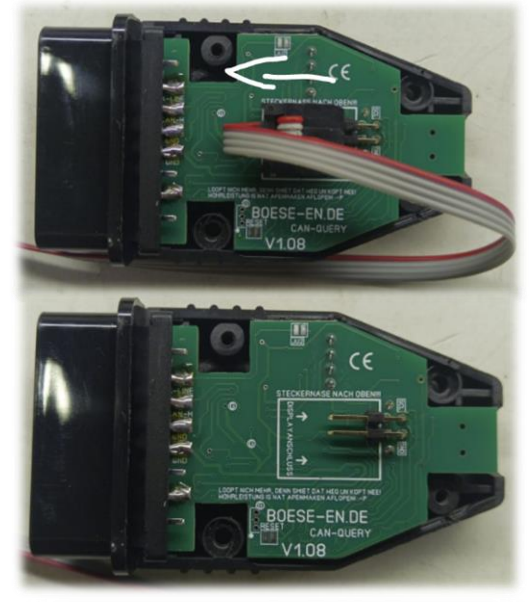

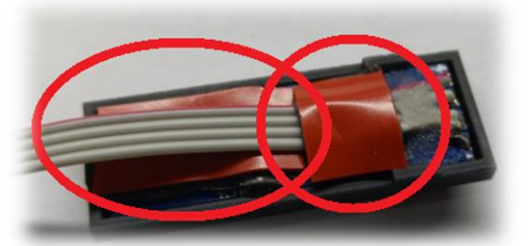

Display-Moduls und Kleben Sie das Modul am Wunschort einfach auf. Alternativ stehen auch Einbaurahmen für T5.2 und T6 Busse zur Verfügung. Anschließend muss nur noch das Hauptgerät in die OBD-Diagnosebuchse gesteckt werden. Danach ist das Gerät betriebsbereit.

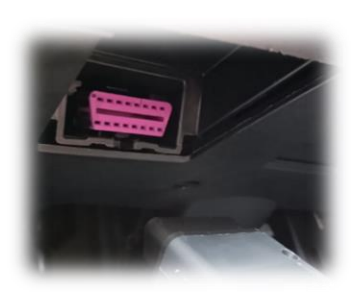

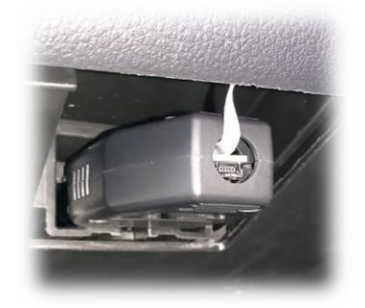

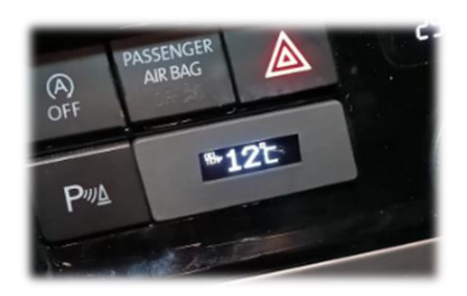

#### <span id="page-5-0"></span>3.2 Verwendung Hardwareschalter

Um die Messwerte des Displays weiterschalten zu können, wird ein berührungsempfindlicher Touchsensor verwendet. Mitgeliefert wird eine Rundkopfschraube, sowie ein Kabelsatz. Diese Rundkopfschraube kann an einer beliebigen Position im Amaturenbrett verbaut werden. Der elektrische Anschluss erfolgt im CAN-QUERY direkt auf der Hauptplatine an der abgebildeten Klemmleiste. Der korrekte Steckplatz ist mit "TAS" bezeichnet.

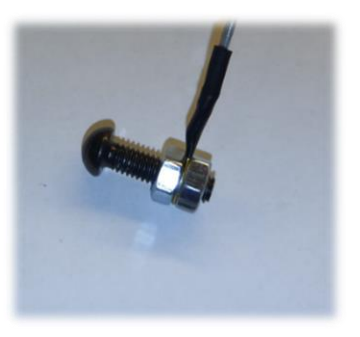

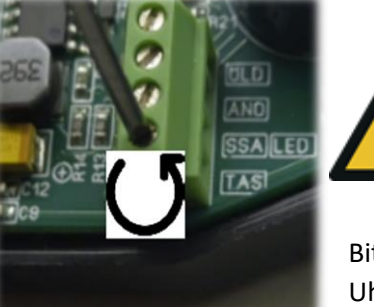

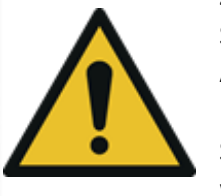

Zur Installation des Kabels, wird ein 1,4mm Schlitzschraubendreher benötigt. Bitte achten Sie, dass das Anzugsdrehmoment nicht zu hoch ist, da ansonsten der Klemmblock beschädigt wird (max. 0,1Nm). Bitte schließen Sie an den Schalterkontakt keine Bordnetzspannung an, das würde den Geräteeingang zerstören.

Führen Sie danach das grüne Kabel (Taster) und bei Bedarf auch zeitgleich das blaue Kabel (für die automatische Start/Stoppfunktion) durch die seitliche Bohrung des

Bitte lösen Sie zuerst die Schraube des Klemmblockes vollständig (gegen den Uhrzeigersinn), damit die Anschlussleitung in den Klemmblock passt.

Gehäuses hindurch.

überschreiten.

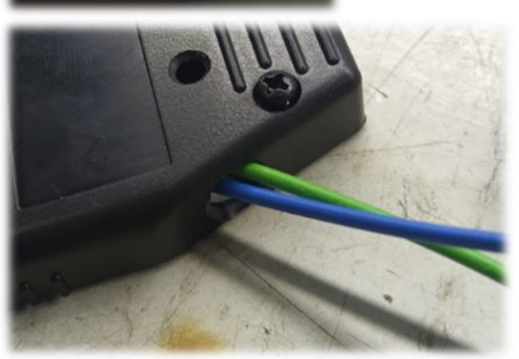

Stecken Sie das grüne Kabel dann im Klemmblock auf die Position "TAS" und bei Bedarf das blaue Kabel auf die Position "SSA/LED". Danach müssen die Schrauben der Klemmblöcke angezogen werden (mit dem Uhrzeigersinn). Verwenden Sie hier nicht zu viel Kraft, da die Bauteile sehr klein und empfindlich sind. Das Drehmoment darf 0,1Nm nicht

Anschließend können die Gehäusehälften wieder zusammengefügt werden und mit den 4 Gehäuseschrauben befestigt werden.

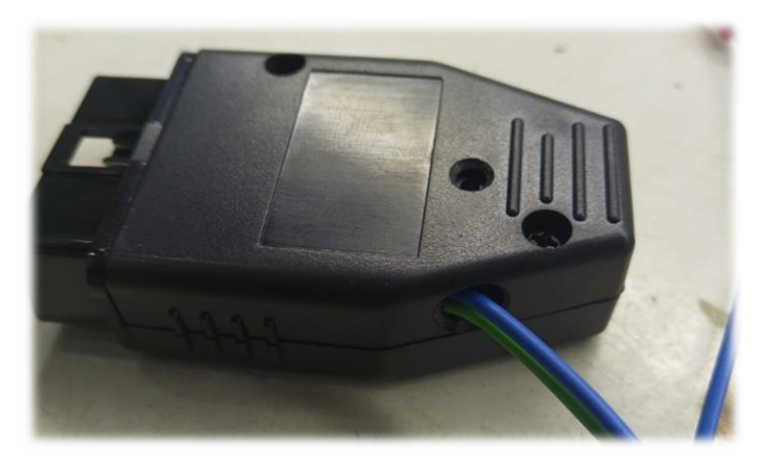

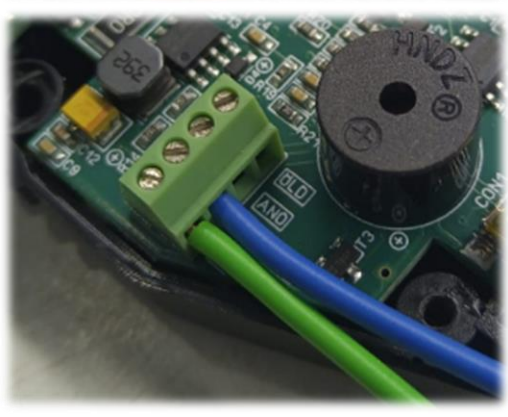

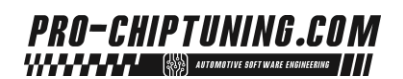

Installieren Sie anschließend an einer beliebigen Stelle im Amaturenbrett den "Touchtaster". Bohren Sie dazu ein 4mm Loch und stecken die Rundkopfschraube durch das Amaturenbrett und kontern dieses mit der beiliegenden Mutter. Danach wird der Kabelschuh mit der zweiten Mutter fixiert.

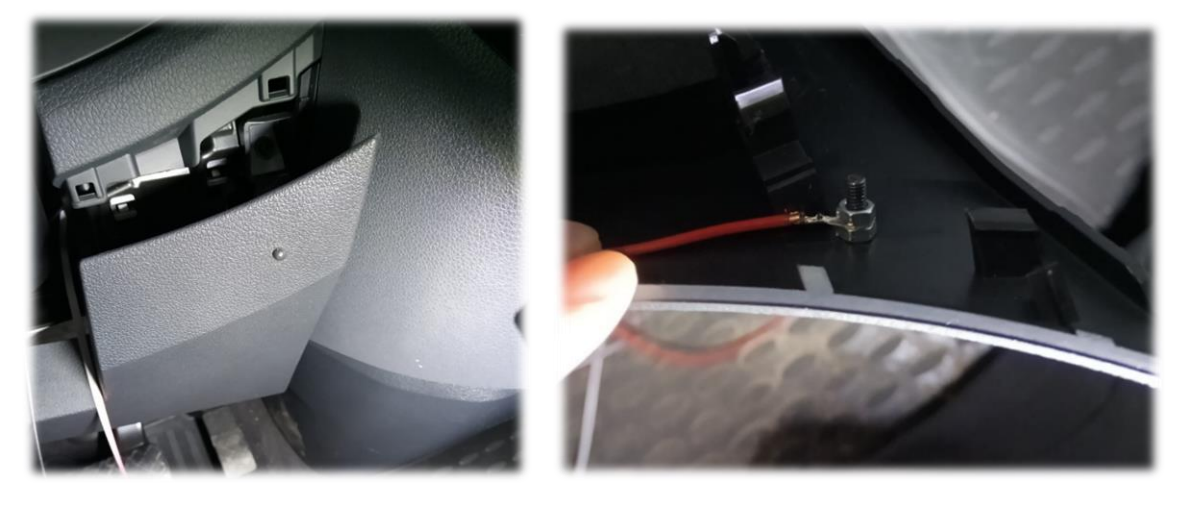

#### <span id="page-6-0"></span>3.3 Verwendung der automatischen Start/Stoppfunktion mit Memory

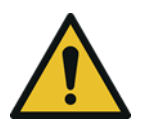

*ACHTUNG: Die Verwendung der automatischen Deaktivierung der "Start-Stopp" Automatik funktioniert nur bei Geräten mit der Hardware Version HW-V8 oder größer!* 

Die zweite Leitung (blau) dient für die automatische Start-Stopp Abschaltung inkl. Memory-Fuktion. Das Kabel muss an die SSA-Verkabelung des Fahrzeuges angeschlossen werden. Nach dem Motorstart, wird das Modul die automatische Start-Stopp-Funktion deaktivieren. Ein manuelles Anschalten der Funktion ist weiterhin möglich. Sobald die Zündung ausgeschalten wird, merkt sich das Modul den letzten Zustand und stellt diesen beim nächsten Motorstart wieder her. Am Ende der blauen Leitung ist ein Kabelschuh aufgepresst. Mitgeliefert wird außerdem ein passender "Stromdieb" um die Leitung in Fahrzeug anzapfen zu können.

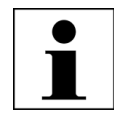

Um den Stromdieb zu verwenden wird das "anzuzapfende" Kabel in die Metallschneide gelegt und mit einer passenden Zange zusammengedrückt.

Anschließend wird der Kabelschuh von der anderen Seite aufgesteckt. Die Verbindung ist damit geschaffen.

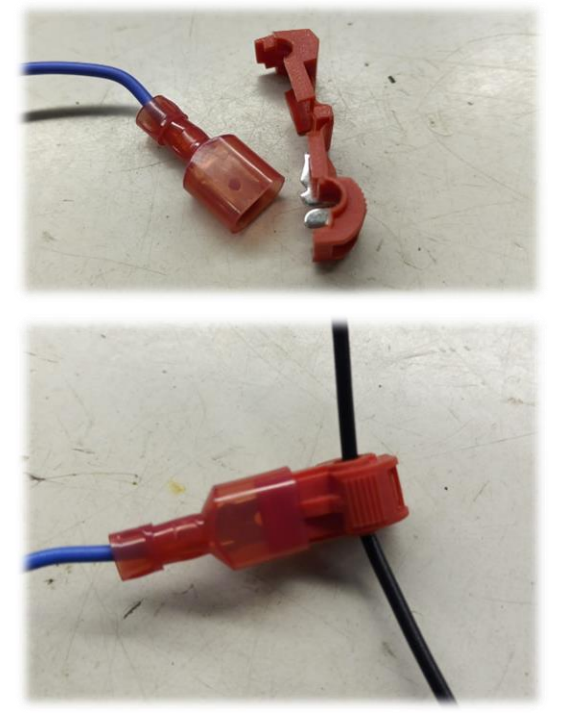

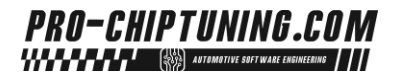

#### <span id="page-7-0"></span>3.4 Installation Start/Stoppfunktion für VW-T5 Bus

Der Ausbau des Radios oder der gesamten Blende ist nicht nötig. Einfach die Lüftungsdüse rechts neben dem Radio raushebeln und nach vorne ziehen. Der Start-Stopp-Schalter lässt sich ebenfalls nach vorne herausziehen, wenn man den Halte-Clip seitlich drückt. Der Kabelstrang lässt sich dann soweit nach vorn herausziehen, bis der Anschluss des Moduls problemlos möglich ist. Die Abzweigverbinder ein wenig versetzt platzieren, damit man den Kabelstrang durch die Schalteröffnung zurück schieben kann.

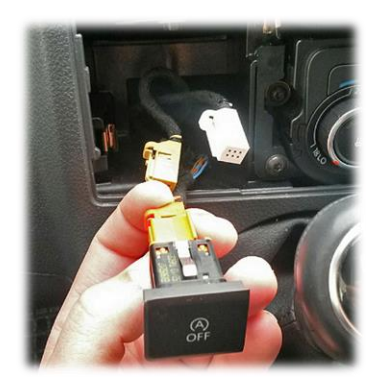

#### Kabelfarben am Schalter:

SSA=braun/schwarz; Masse=braun; Zündung=schwarz

Das Kabel (siehe Kap. 3.3) muss mit dem SSA-Kabel am Fahrzeug verbunden werden. Hier am besten den mitgelieferten Stromdieb verwenden!

#### <span id="page-7-1"></span>3.5 Installation Start/Stoppfunktion für VW-T6 Bus

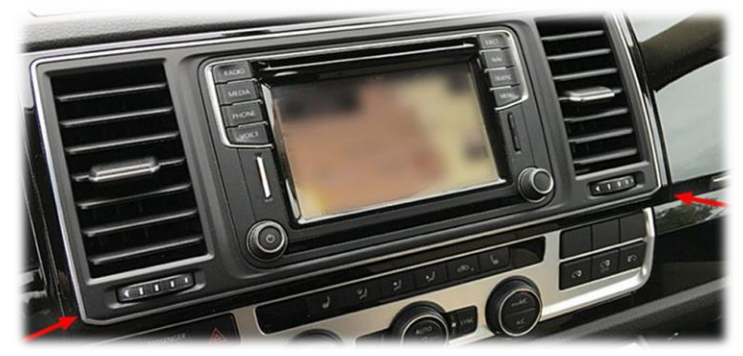

Um an den SSA-Taster heran zu kommen, muss der komplette Rahmen inkl. Der Lüftungsschächte um das Radio entfernt werden. Dieser Rahmen ist mit 8 Klemmspangen befestigt (siehe rote Pfeile). Den Rahmen hebelt man am besten an den beiden unteren Ecken nach vorn. Auf der linken Seite mit einem Plastik-Tool oder

Schraubenzieher, auf der rechten Seite kann man das mit der Hand machen, nachdem das obere Handschuhfach geöffnet ist. Wenn die Blende unten ausgehebelt ist, lässt sie sich auch aus den oberen Klemmen ziehen. Nun lässt sich der SSA-Taster von hinten heraus drücken und die Kabel sind zugänglich.

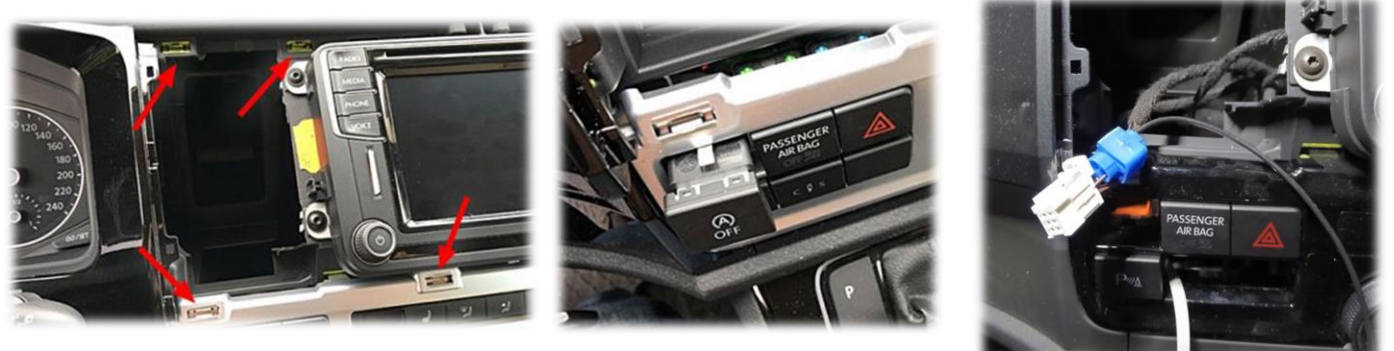

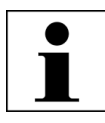

Kabelfarben am Schalter:

SSA=braun/schwarz; Masse=braun; Zündung=schwarz

Das Kabel (siehe Kap. 3.3) muss mit dem SSA-Kabel am Fahrzeug verbunden werden. Hier am besten den mitgelieferten Stromdieb verwenden!

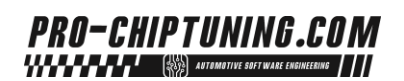

#### <span id="page-8-0"></span>3.6 Analoge Eingänge für VDO-Öldrucksensor und Bosch Öltemperatursensor

Das CAN-Query Modul verfügt über zwei analoge Eingänge für einen VDO Öldrucksensor und für einen Bosch Temperatursensor (NTC).

Als Öldrucksensor kann ein 5 oder 10-Bar Sensor von VDO oder ein Sensor mit gleicher Widerstandskennlinie verwendet werden. Welcher Sensor verwendet wird, kann sowohl im Menu (siehe 4.1.9) als auch über die Windows Software konfiguriert werden.

Die Sensoren müssen wie folgt installiert werden:

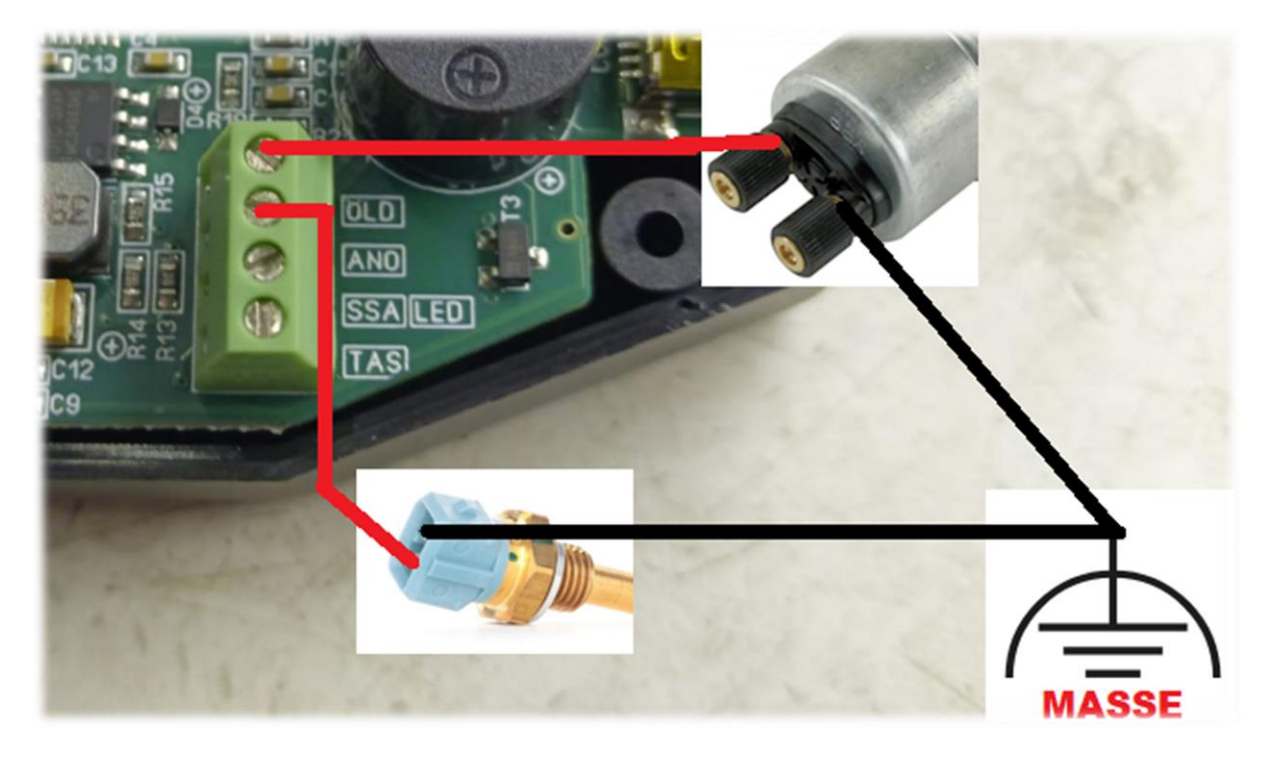

#### <span id="page-8-1"></span>3.7 Inbetriebnahme

Das CAN-Query Modul fährt hoch, sobald es in die OBD-Dose gesteckt wird. Es erfolgt die Anzeige des Startbildschirms auf dem Displaymodul. Danach wechselt das Gerät in den Stand-By Modus (Display dunkel). Es wird im Stand-By Modus laufend der Status von "Klemme-15" abgerufen (Zündung eingeschaltet). Sobald die Zündung eingeschaltet wird, wechselt das Gerät in den Betriebsmodus. Hier wird wieder der Startbildschirm angezeigt, darauf folgend der letztgewählte Messwertblock.

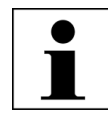

Sofern in der Konfiguration der Sleepmodus aktiviert wurde, wechselt das Gerät nach der eingestellten Zeit (ohne das zwischenzeitlich die Zündung eingeschaltet wurde) in den Sleep Modus. Das Aufwachen aus dem Sleep Modus geschieht jetzt nicht mehr nach dem

Einschalten der Zündung, sondern erst zum Motorstart (Batteriespannung > als 13,2V). Der letzte Messwertblock wird hier aus technischen Gründen nicht abgespeichert, da das Display nach dem Sleep-Modus einen Hard-Reset durchführt. Dies dauert ein paar Sekunden.

Wenn der Touch-Taster kurz gedrückt wird, erscheint das "Wechselsymbol" im Display. Wenn in diesem Moment die Taste gelöst wird, wird der Messwert gewechselt. Hierbei wird die Reihenfolge eingehalten, die in der Konfiguration abgelegt wurde.

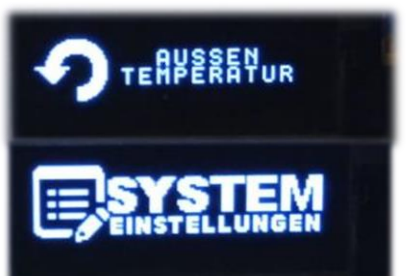

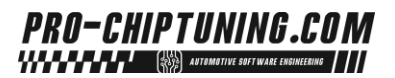

Wenn der Touch-Taster weiterhin gedrückt bleibt, wird ein Untermenu aufgerufen. Die einzelnen Menüpunkte werden durchgeschaltet, bis die gewünschte Funktion im Display angezeigt wird. Durch loslassen des Tasters wird die entsprechende Funktion ausgeführt. Das Hauptmenü ist wie folgt aufgebaut:

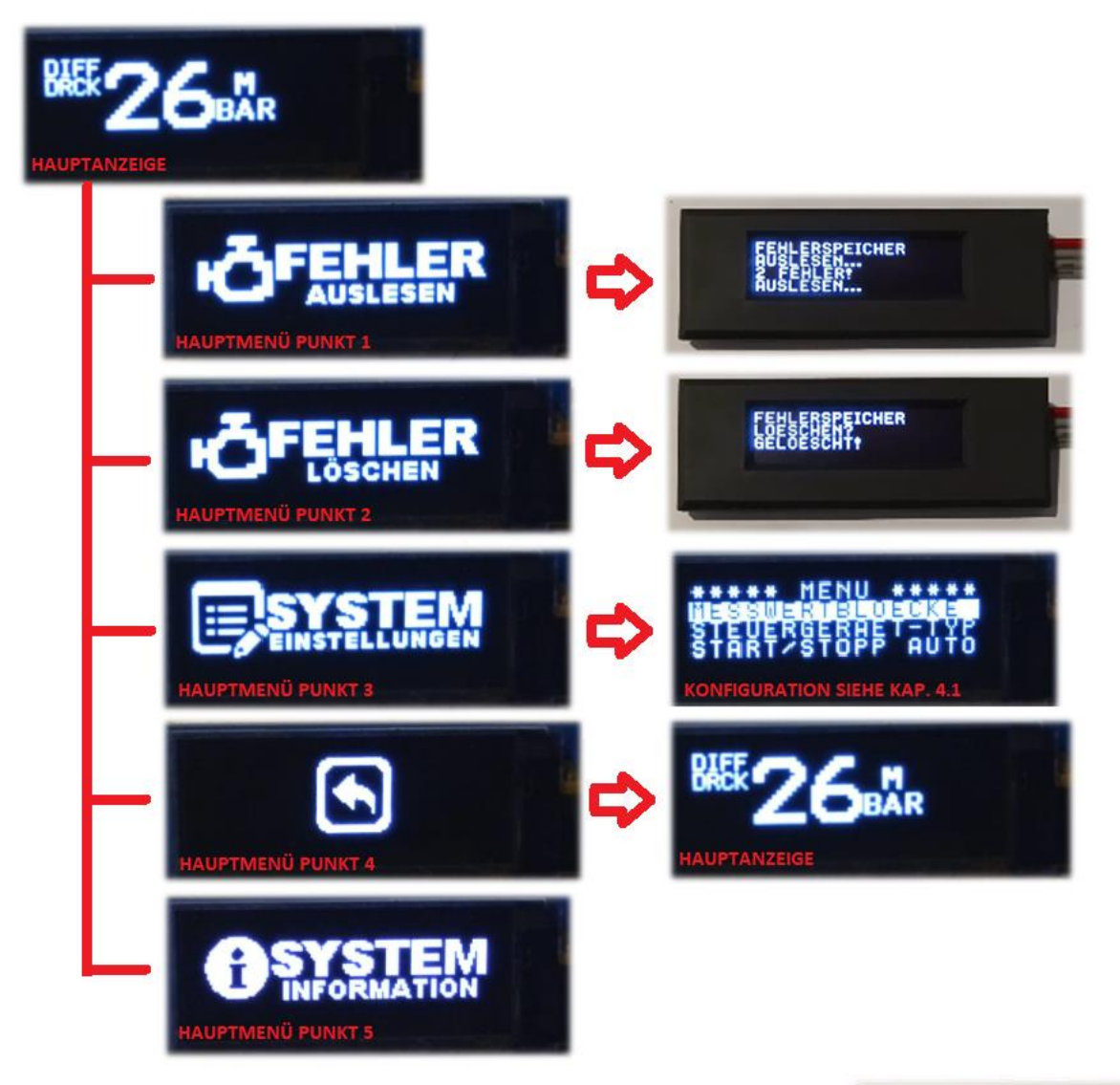

Auf der linken Displayseite wird außerdem die Kurzzeichnung des Messwertblockes angezeigt. Darunter ist ein Freifeld, was für die DPF-Regeneration reserviert ist. Sobald eine DPF-Regeneration vom Motorsteuergerät angefordert wird (diese muss noch nicht aktiv sein), beginnt das DPF-Symbol zu blinken. Je nach Einstellung (siehe Kap. 4.1.4) wird die DPF-Regeneration auch per Animation angezeigt

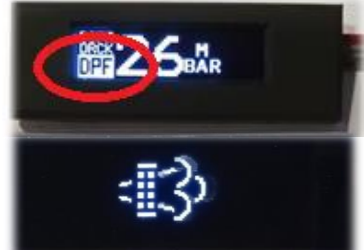

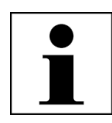

Sollte der DPF aus der Motorsteuerungssoftware ausprogrammiert worden sein, muss die DPF-Regenerationsanzeige ausgeschaltet werden, da diese sonst dauerhaft blinkt (siehe Kap. 4.1.4)

Sobald die Zündung ausgeschaltet wird, wechselt das Display zurück in den Stand-By Modus und wartet darauf, dass die Zündung wieder eingeschaltet wird.

# <span id="page-10-0"></span>4 Konfiguration des Displays

#### <span id="page-10-1"></span>4.1 Per Menu am Display direkt

Es ist möglich ohne Computer so gut wie alle Einstellungen des Displays über das Setupmenu zu steuern. Um in das Menu zu gelangen drücken und halten Sie die Touchtaste gedrückt, bis folgendes zu sehen ist:

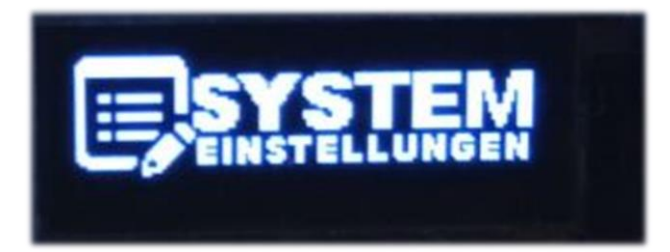

Dann heben Sie den Finger vom Touchtaster und es öffnet sich das Konfigurationsmenu

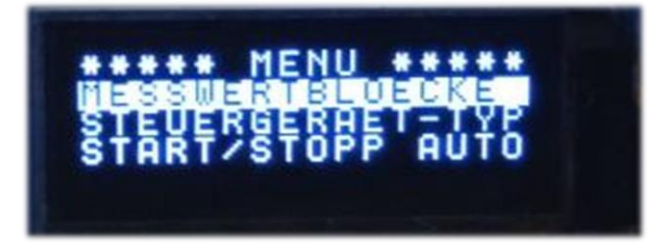

Durch einen kurzen Druck auf den Touchtaster, wird die Liste durchgeblättert. Ein langer Druck auf den Touchtaster, aktiviert die markierte Menufunktion. In den Untermenus ist die Menuführung identisch. Ein langer Druck bedeutet immer abspeichern des Wertes, ein kurzer Druck blättert die Werte durch.

Folgende Funktionen sind direkt am Display konfigurierbar:

#### 1.) Messwertblöcke

Die verschiedenen Messwertblöcke können frei konfiguriert werden, aber auch leer gelassen werden. Dieser Slot wird dann beim Durchschalten des Displays übersprungen.

- a. Messwertblock 1
	- i. Auswahl des gewünschten Messwertes (zum speichern, lange Drücken)
- b. Messwertblock 2
	- i. Auswahl des gewünschten Messwertes (zum speichern, lange Drücken)
- c. Messwertblock 3
	- i. Auswahl des gewünschten Messwertes (zum speichern, lange Drücken)
- d. Messwertblock 4
	- i. Auswahl des gewünschten Messwertes (zum speichern, lange Drücken)
- e. Messwertblock 5

i. Auswahl des gewünschten Messwertes (zum speichern, lange Drücken)

f. Messwertblock 6

i. Auswahl des gewünschten Messwertes (zum speichern, lange Drücken)

g. Messwertblock 7

i. Auswahl des gewünschten Messwertes (zum speichern, lange Drücken)

h. Messwertblock 8

- i. Auswahl des gewünschten Messwertes (zum speichern, lange Drücken)
- i. Messwertblock 9
	- i. Auswahl des gewünschten Messwertes (zum speichern, lange Drücken)
- j. Messwertblock 10
- i. Auswahl des gewünschten Messwertes (zum speichern, lange Drücken) k. Messwertblock 11
	- i. Auswahl des gewünschten Messwertes (zum speichern, lange Drücken)
- l. Messwertblock 12
	- i. Auswahl des gewünschten Messwertes (zum speichern, lange Drücken)
- m. Messwertblock 13
	- i. Auswahl des gewünschten Messwertes (zum speichern, lange Drücken)
- n. Zurück zum Hauptmenu
- 2.) Steuergerättyp

Hier kann der Steuergerätetyp geändert werden, je nach Ausstattung des Fahrzeugs.

- a. BOSCH-EDC17CP20
	- VW BUS Euro 5, VW Amarok, Audi A6 BiTDI
- b. DELPHI-DCM6.2
	- VW BUS Euro6
- 3.) Start/Stopp Automatik

Das Display verfügt über eine integrierte Start/Stopp Automatik. Diese erlaubt verschiedene Einstellungen.

a. Aus

Die Start/Stopp Automatik ist deaktiviert und muss bei Bedarf von Hand ausgeschaltet werden.

b. Memory-Funktion

Die Start/Stopp Automatik merkt sich die letzte Benutzereinstellung und deaktiviert die Start/Stopp-Funktion automatisch beim Einschalten der Zündung.

c. Immer-An

Die Start/Stopp Automatik schaltet die Start/Stopp-Funktion des Fahrzeuges immer aus, sobald die Zündung eingeschaltet wird.

#### 4.) DPF-Warnung

Das Display kann, sobald die Anforderung der Feldregeneration des DPF gesetzt wird, eine entsprechende Warnung im Display anzeigen.

a. Aus

Es erfolgt keine Warnung, dass eine DPF-Regeneration angefordert ist. Dies ist u.A. auch erforderlich, falls der DPF ausprogrammiert wurde, da ansonsten eine ständige Warnung erfolgt.

b. Kleine-Anzeige

Es erfolgt eine Anzeige der DPF-Regeneration. Unten links im Display blinkt das DPF-Logo, sobald eine Feldregeneration angefordert wird.

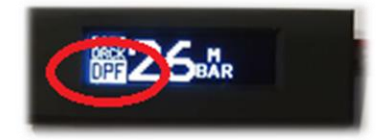

c. Anz.+Animation

Es erfolgt eine Anzeige der DPF-Regeneration als Animation über die gesamte Displayfläche, die nach 10 Sekunden automatisch wieder zur regulären Ansicht wechselt. In der regulären

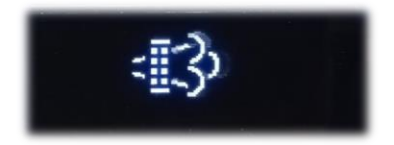

Ansicht, blinkt die DPF-Anzeige wie unter (4.b). Die Animation kann vorab per Tastendruck beendet werden.

#### IIPTUNING.I  $\blacksquare$   $\blacksquare$   $\blacks$

d. Anz.+Animation-2

Wie (4.c) jedoch erfolgt das beenden der Animation erst nach Tastendruck.

5.) Wechseltext

Beim Durchschalten der Messwertblöcke kann wahlweise die lange Bezeichnung des Messwertblocks vor der Anzeige des Messwertes angezeigt werden.

a. Ausgeschaltet

Beim Messwertwechsel erscheint nur das Wechselsymbol

b. Eingeschaltet

Beim Messwertwechsel erscheint neben der Wechselanzeige, die lange Bezeichnung des Messwertes.

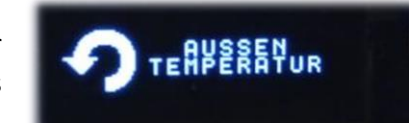

6.) Wechselwartezeit

Um die angezeigte lange Beschreibung beim Wechsel des Messwertblockes lesen zu können, kann eine Verzögerung beim Umschalten eingestellt werden. Diese Verzögerung greift auch, wenn die unter (5) konfigurierbare Anzeige ausgeschaltet ist.

- a. 200ms
- b. 400ms
- c. 600ms
- d. 1 Sekunde
- e. 1,5 Sekunden
- f. 2 Sekunden
- 7.) Display-Frequenz

Hier ist die Abfragefrequenz des CAN-Busses einstellbar.

- a. Schnell
- b. Mittel
- c. Langsam
- 8.) Sleep-Modus

Nach konfigurierbarer Zeit wechselt das Display in den Schlafmodus. Das erwachen aus dem Schlafmodus dauert länger, als das reguläre Aufwachen. Das Aufwachen geschieht erst, sobald der Motor läuft und die Lichtmaschine genug Spannung generiert. Der zuletzt angezeigte Messwertblock wird verworfen und wieder der erste eingespeicherte Messwertblock angezeigt. Der Schlafmodus verbraucht wesentlich weniger Strom – ist also bei längeren Standzeiten zu empfehlen.

- a. Aus
- b. Nach 24 Stunden
- c. Nach 48 Stunden
- d. Nach 96 Stunden
- 9.) Öldrucksensor

Optional kann an das Display ein VDO-Öldrucksensor angeschlossen werden. In diesem Menu kann der Sensortyp einprogrammiert werden.

- a. VDO 5-BarSensor
- b. VDO 10-Bar Sensor
- 10.)Ausw.-Startlogo

Auswahl des Startlogos beim Anschalten der Zündung.

- a. CAN-QUERY Logo
- b. VW-Bus
- c. VW Amarok
- 11.)Akustis.-Signale

In diesem Menu können die Piep-Töne konfiguriert werden. Hierzu ist vor der Auswahl

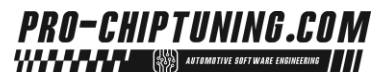

jeweils eine kleine Checkbox, die aktiviert und deaktiviert werden kann um die jeweiligen akustischen Signalen zu aktivieren oder zu deakvieren.

- a. Klemme-15-an Piepton ertönt, sobald die Zündung eingeschaltet wird.
- b. Tastendruck Piepton ertönt, sobald der Taster gedrückt wird
- c. DPF-Regeneration Piepton ertönt, sobald die DPF-Regeneration eingeleitet und beendet wird
- d. Speichern Piepton ertönt, sobald im Menu ein Konfiguration gespeichert wird
- e. Fehler Piepton ertönt, sobald ein Fehler vorliegt

### <span id="page-13-0"></span>4.2 Softwareinstallation

Zuerst benötigen Sie die Konfigurationssoftware und ein Windows Computer, idealerweise ein Notebook, was Sie mit zum Fahrzeug nehmen können. Dann kann die Konfiguration im Fahrzeug erfolgen. Das Hauptmodul muss dann nicht ausgebaut werden. Eine externe Spannungsversorung des Moduls ist nicht notwendig. Dies wird über USB mit Spannung versorgt, sofern das Gerät nicht in die OBD-Buchse gesteckt ist.

#### Die Software finden Sie auf unserer Webseite (https://www.pro-chiptuning.com)

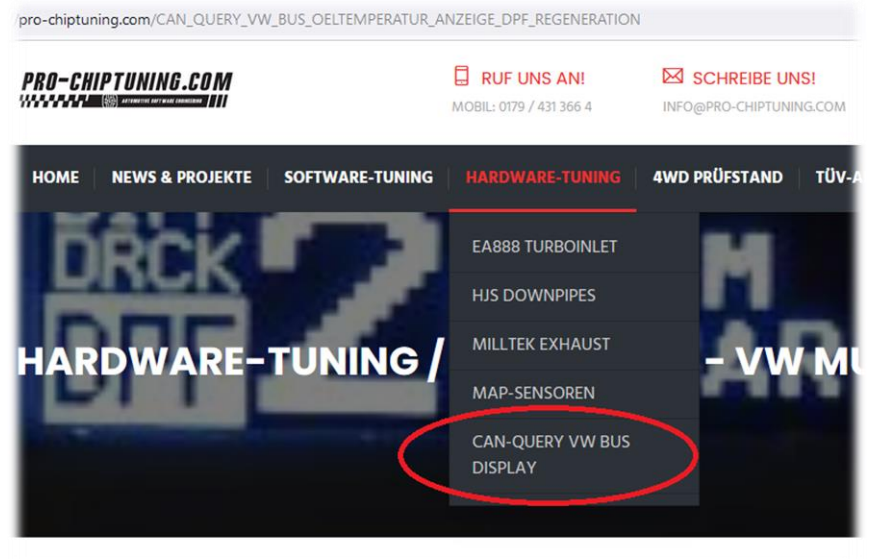

Nach dem Download der Software installieren Sie diese bitte. Am Ende der Installation wird gefragt, ob die USB-Treiber ebenfalls installiert werden sollen. Sollten Sie ein Windowssystem < Windows 10 verwenden, installieren Sie die Treiber bitte entsprechend mit.

Nach der Installation verbinden Sie das Hauptmodul mit der USB-Schnittstelle des Computers. An der Öffnung des Gehäuses finden Sie die USB-Micro-Schnittstelle (Micro-USB Kabel nicht im Lieferumfang).

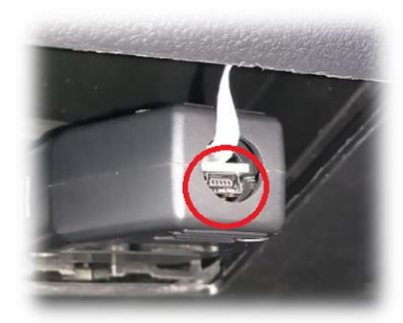

Die Software findet i.d.R. das angeschlossene CAN-QUERY Gerät selbstständig. Sie müssen nur noch auf Verbinden klicken.

Nachdem die Verbindung hergestellt wurde, haben Sie verschiedene Auswahlmöglichkeiten.

**1.) Firmwareupdate:** Sucht auf unserem Webserver nach der letzten Firmware und installiert diese auf dem Gerät.

**2.) Config-Upload:** Spielt händisch eine

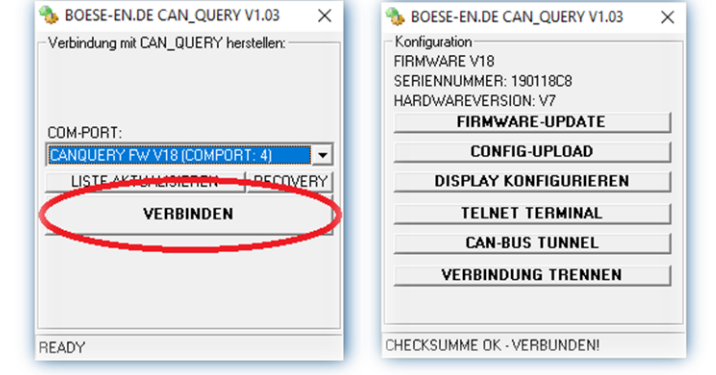

Konfigurationsdatei (z.B. durch unseren Support übersandt) auf das Gerät. *Bitte verwenden Sie diese Funktion nur nach Rücksprache mit uns!*

- **3.) Display Konfigurieren:** Hier können die Einstellungen des Gerätes vorgenommen werden.
- **4.) Telnet-Terminal:** Für Wartungszwecke, falls mal etwas nicht so läuft, wie es soll (wir helfen Ihnen dann über unseren Support)
- **5.) CAN-BUS Tunnel:** Es besteht die Möglichkeit, die Datensignale des CAN-Busses auf unseren Server zu tunneln. Wir haben dann die Möglichkeit alle CAN-BUS Nachrichten mitzulesen (wir helfen Ihnen dann über unseren Support).

#### <span id="page-14-0"></span>4.3 Display-Konfiguration

Neben der Konfiguration des Gerätes über das Displaymenu, ist auch eine Konfiguration über die Windows-Software möglich. Die Auswahlpunkte sind analog zu Kap. (4.1). Nach der Auswahl muss die Konfiguration mit dem Button "HOCHLADEN!" auf dem CAN-QUERY gespeichert werden.

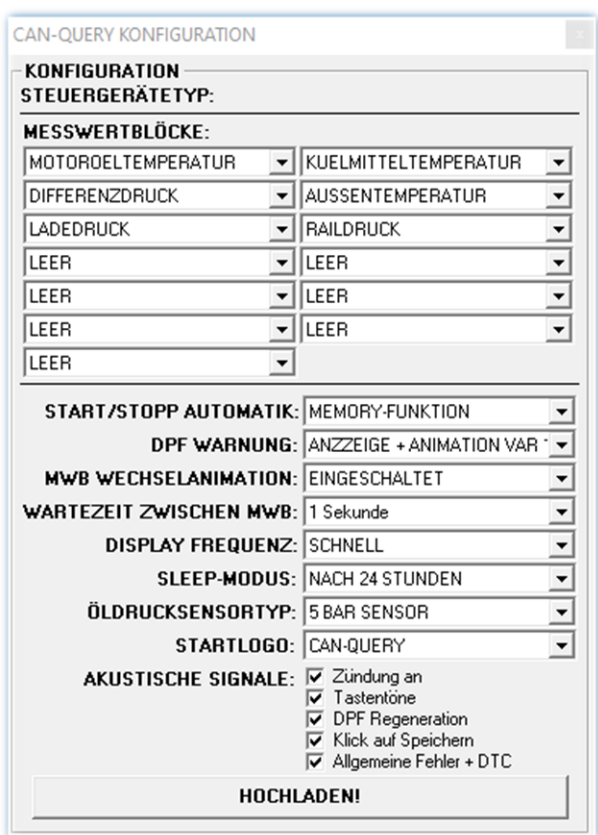

PS: Wer Rechtsschreibfehler findet, darf sie gerne behalten